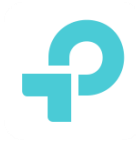

# **Guide SDN de mise en place de VLANs et de MSSID**

## **1. Sujet d'expérience**

Définissez multi-VLAN pour les clients câblés. Faites des clients de différents VLANs pour obtenir des adresses IP de différents segments réseau. Tous les VLAN peuvent accéder à Internet mais ne peuvent pas accéder les uns aux autres.

# **2. Scénario d'application**

En général, une entreprise compte plusieurs départements, comme le service de R&D, le département pe et ainsi de suite. L'administrateur de réseau de bureau doit séparer la communication entre les différents ministères parce que chaque ministère dispose de ses ressources privées. Afin de faciliter la distinction et la gestion des différents départements, nous leur usually assignons habituellement différents segments réseau d'adresses IP. En même temps, il faut également s'assurer que tous les ministères peuvent accéder à Internet.

## **3. Directeur de travail**

Dans le contrôleur Omada SDN, nous pouvons définir plusieurs réseaux pour différents départementss. Chaque département appartients à un réseau. Chaque réseau est en mesure de créer une interface L3 et son propre serveur DHCP, de sorte que différents départements peuvent obtenir différents segments d'adresses IP.

La création d'une interface L3 permettra aux différents réseauxd'accéder les uns aux autres. Il faut donc définir ACL pour séparer la communication.

## **4. Exigence réseau**

Configurer le réseau pour créer différents départements pour obtenir différents segments d'adresses IP.

Appliquez le profil pour changer de ports. Chaque réseau générera automatiquement un profil. Lorsque l'applicationing du profil au port de commutateur, ce port appartient au réseau correspondant.

Définissez ACL pour séparer la communication entre les différents départements.

## **5. Objectifs**

1. Découvrez la configuration pour la création d'un nouveau réseau, l'ajout d'appareils au réseau et l'utilisation d'ACL pour séparer les périphériques.

2. Renseignez-vous sur les principes de base du réseau,, du profil et de l'ACL.

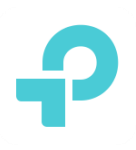

#### **6. Équipement expérimental**

- 1. Trois PCs
- 2. Un Routeur TL-ER6120v3
- 3. Un commutateur Niveau3 T1600G-28PS
- 4. La plateforme Contrôleur Omada SDN installée
- 5. Un Lien Internet FAI
- 6. Câbles RJ45 6A

#### **7. Topologie réseau**

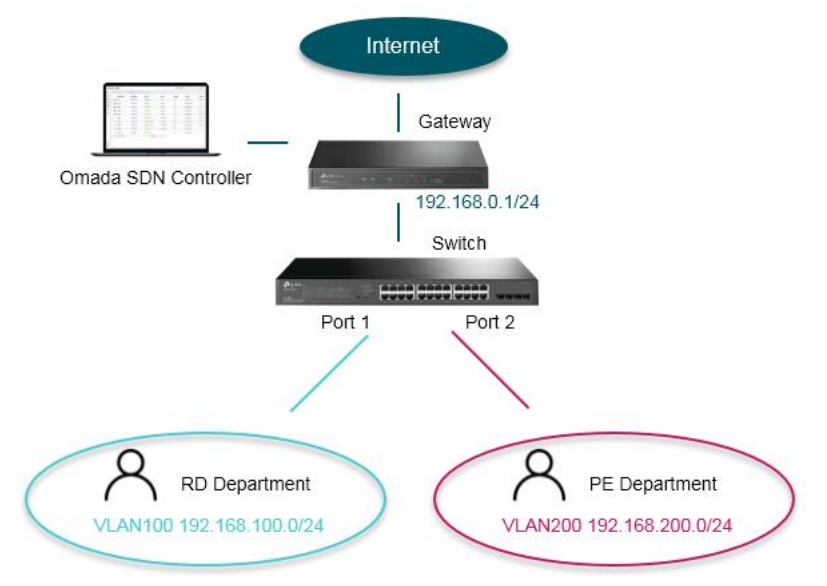

#### **8. Étapes de configuration**

#### **1) Connecter les appareils selon la topologie ci-dessus.**

Connectez le lien FAI à WAN1 du routeur. Faites wan1 obtenir l'adresse IP de FAI. Connectez un PC au port LAN du routeur. Définissez l'adresse IP dynamique de ce PC. Ce PC est utilisé pour accéder au contrôleur Omada SDN.

Connectez le commutateur au port LAN du routeur.

Connectez deux PC au port 1 et au port 2 de l'interrupteur. Définissez l'adresse IP dynamique pour les deux PC.

#### **2) Connectez-vous au contrôleur Omada SDN.**

Installez le contrôleur Omada SDN sur le PC connecté au routeur. Ensuite, connectez-vous à ce contrôleur. Si vous avez le compte du contrôleur Basé sur Omada Cloud, vous n'avez pas besoin d'installer le contrôleur, de vous connecter au contrôleur cloud et d'adopter vos appareils.

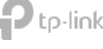

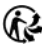

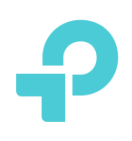

#### **3) Créer du réseau.**

Dans **Paramètres->Réseaux câblés->RÉSEAUX LAN->Réseaux,** cliquez sur Créer un nouveau réseau local pour ajouter un nouveau réseau.

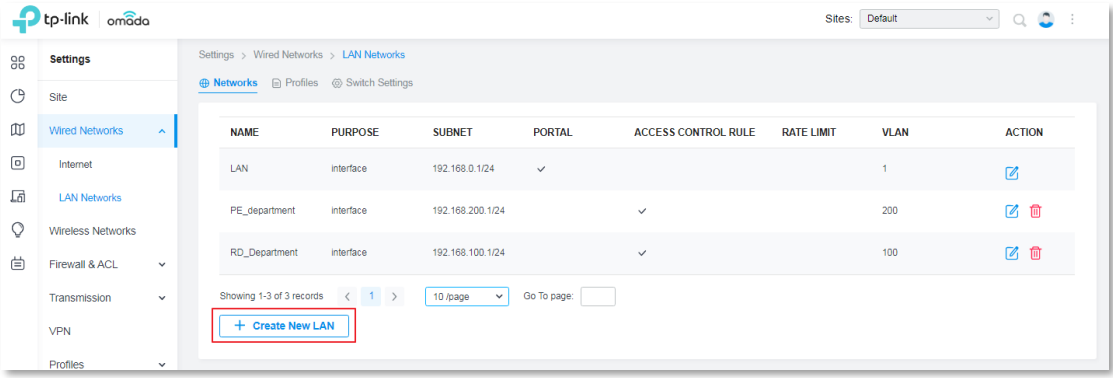

Dans les nouveaux paramètres réseau, nous devons configurer le nom, le but, l'interface LAN, Vlan, gateway/subnet.

Pour ce but, choisissez **Interface**. Je signifie que le système va créer une interface L3 pour ce réseau.

Pour LAN Interface choisir LAN1, cette étape est de lier le réseau au port de routeur physique.

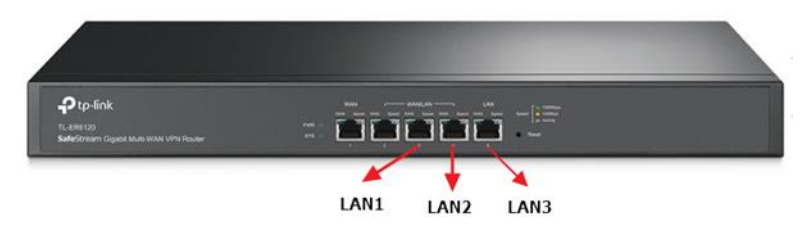

Pour VLAN, parce que le **Département\_RD** appartiennent à VLAN100, donc placez 100 ici.

Pour Gateway/Subnet, définir le 192.168.100.1/24. Cliquez sur Mettre à jour la plage DHCP, le système générera automatiquement la plage DHCP.

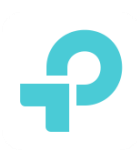

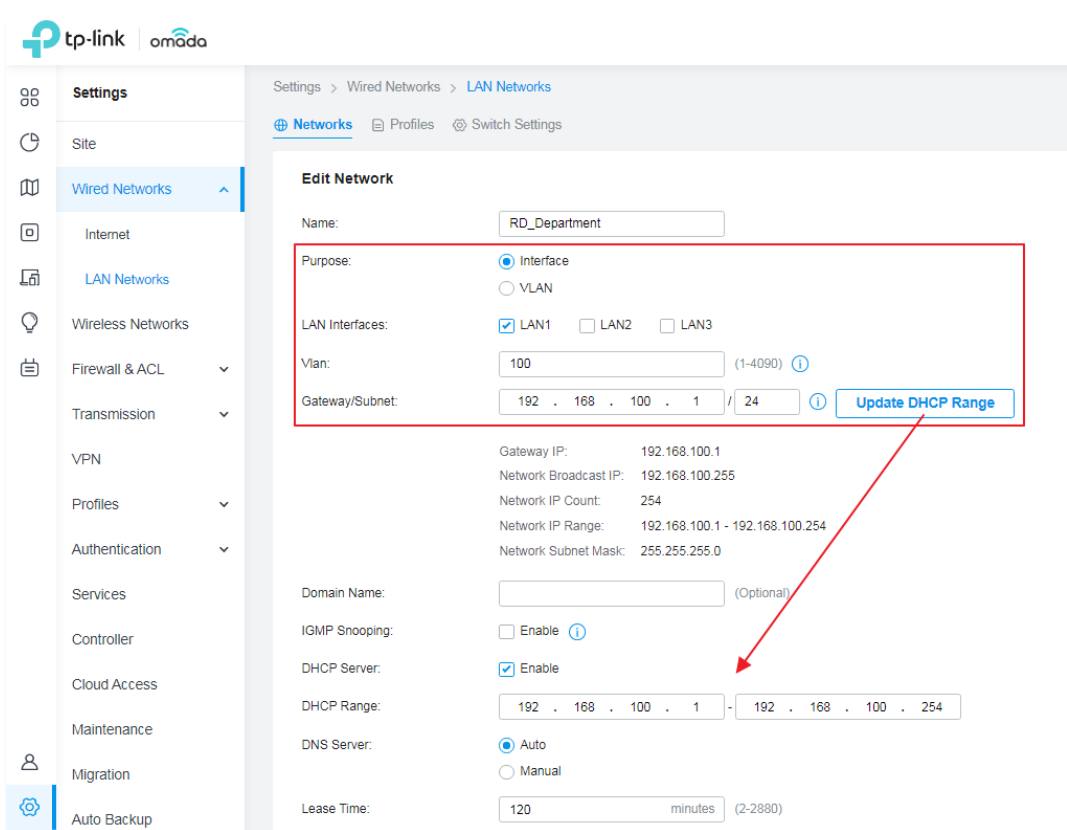

Le **Département\_PE** est configuré de la même manière. Enfin, il y a deux nouveaux réseaux comme le ci-dessous.

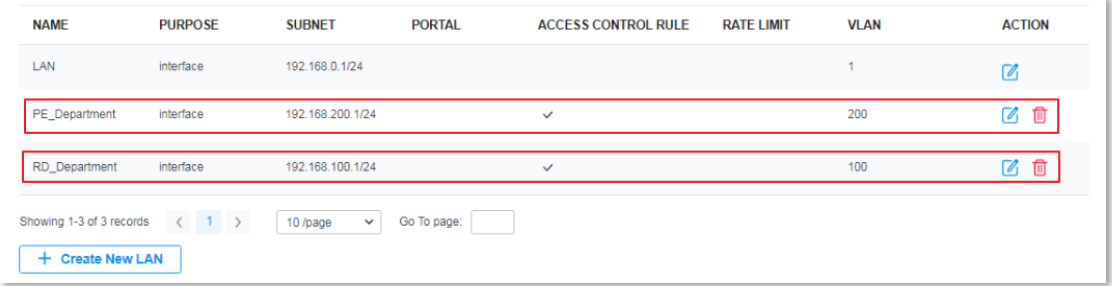

#### **4) Vérifier Profile**

Le contrôleur générera automatiquement le profil du réseau. Il y a donc deux nouveaux profils correspondant aux nouveaux réseaux.

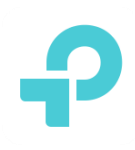

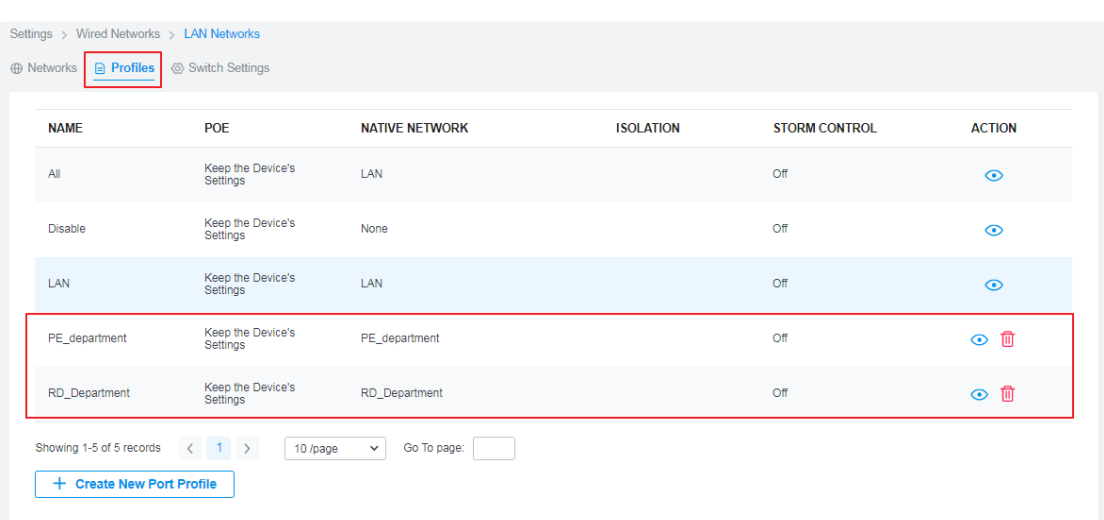

#### **5) Apply le profil pour changer de ports.**

Dans **Paramètres->Réseaux câblés->Réseaux LAN->Paramètres de commutation,** cliquez sur Modifier le rofile port Ppour appliquerle profil aux ports de commutation. Appliquez au port 1 le profil du **Département\_RD** profil et appliquez au port 2 le profil **Département\_PE**

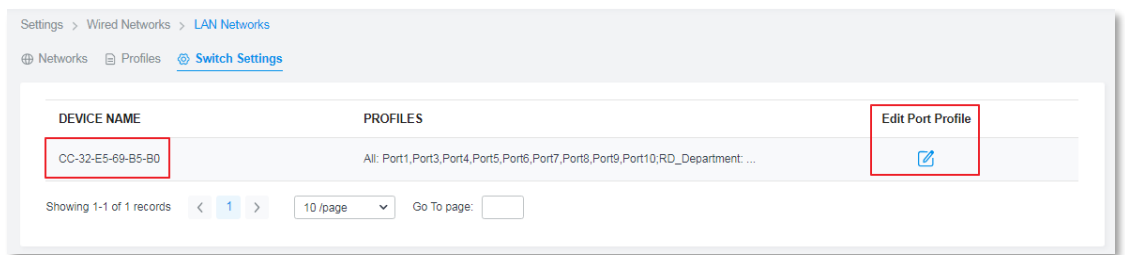

Appliquer au port 1 le profil Département\_RD et, le profil Département\_PE au port2.

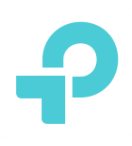

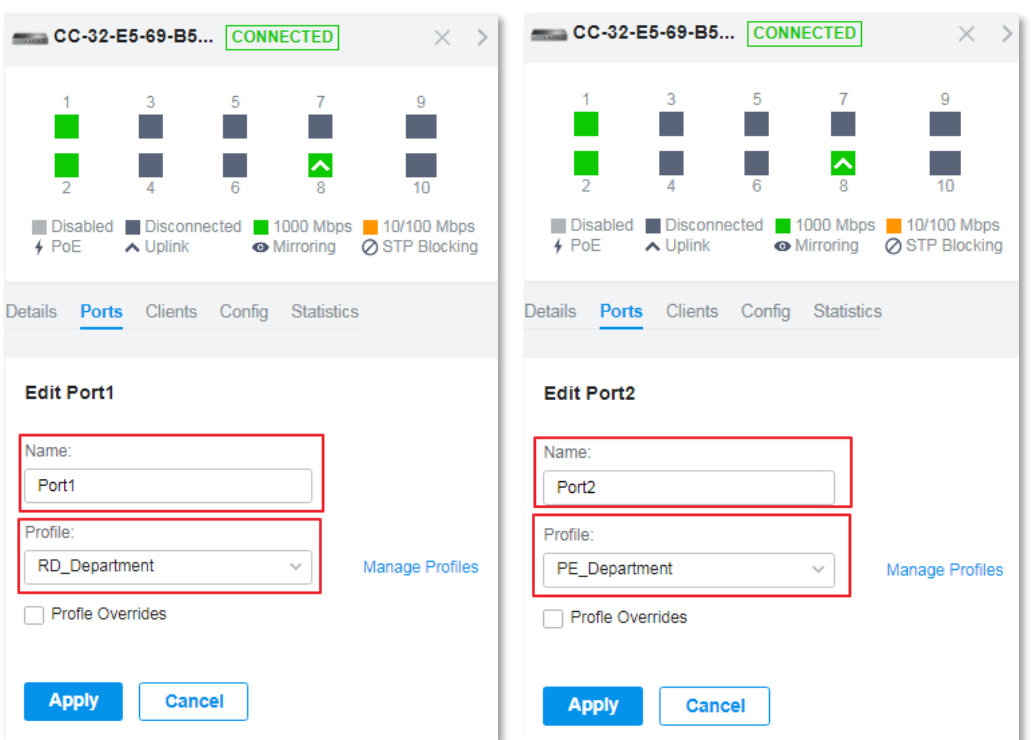

Jusqu'à présent, deux PC devraient être en mesure d'obtenir les adresses IP de différents segments de réseau. Et peut également accéder à Internet. Le dernier paramètre que nous devons faire est de définir ACL pour séparer leur communication.

## **6) Configurer ACL**

Dans **Paramètres->Pare-feu & ACL>ACL->Switch ACL,** définissez une règle ACL « refuser » pour le département RD et le département PE, afin d'isoler la communication entre deux départements.

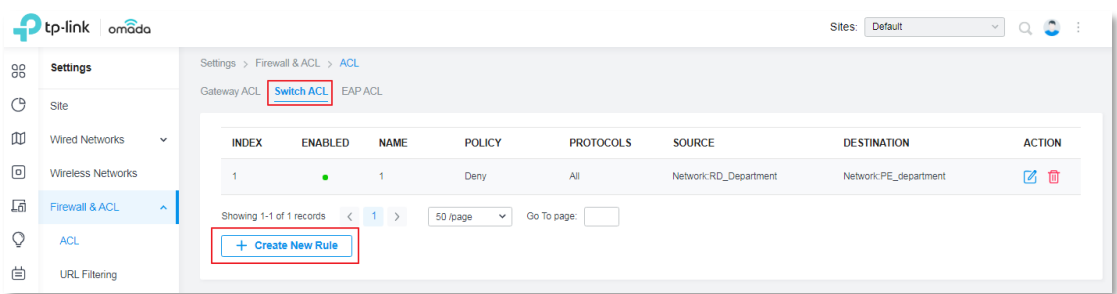

Définissez la stratégie comme refuser, la source est réseau de département RD, la destination est département PE. Choisissez le type de liaison ACL comme VLAN 100(DÉPARTEMENT RD), puis tous les clients appartiennent à VLAN100 et VLAN200 ne communiquera pas les uns avec les autres.

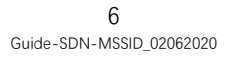

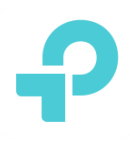

# **9. Test**

Après la configuration terminée. Nous pouvons utiliser deux PC pour pinguer l'un etl'autre et accéder à Internet, pour vérifier que l'expérience a été couronnée de succès.

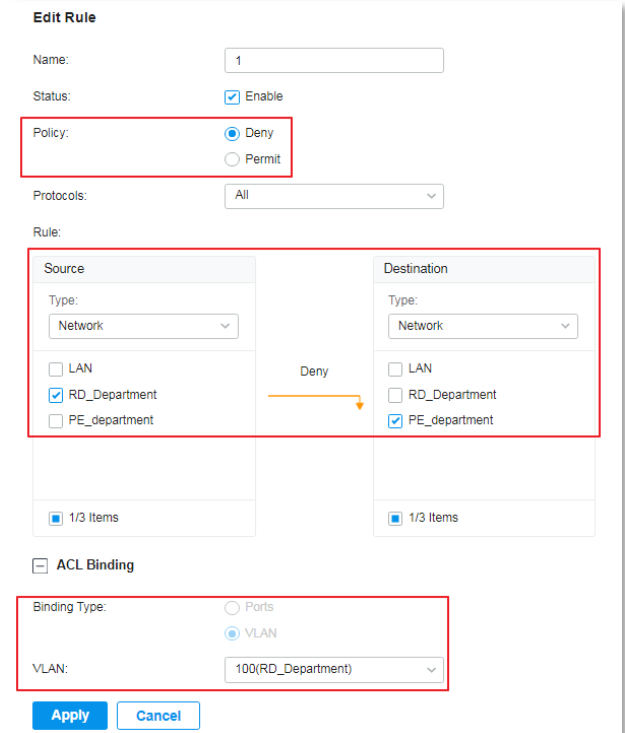

Par exemple, si PC1 a l'adresse IP du 192.168.100.135/24.

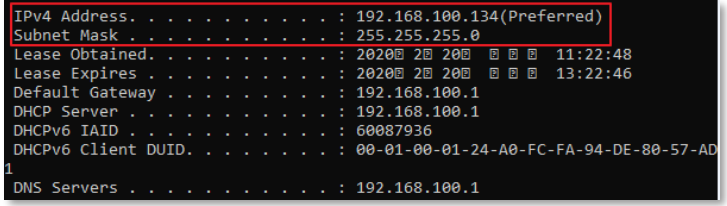

PC2 a obtenu l'adresse IP de 192.168.200.246/24.

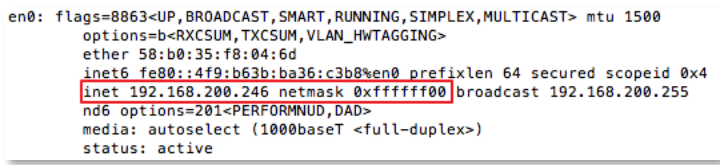

PC1 ne pouvait pas ping PC2.

7 Guide-SDN-MSSID\_02062020

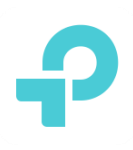

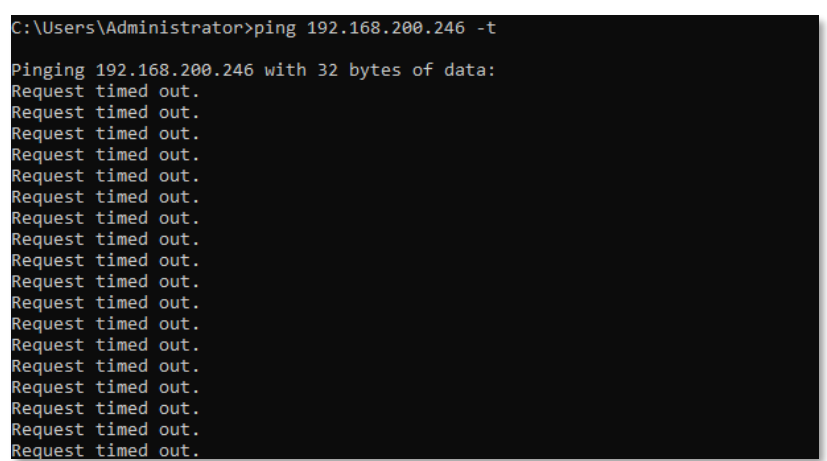

# **10. Explication supplémentaire(Facultatif)**

Sur la base des paramètres ci-dessus, nous pouvons également atteindre la fonctionnalité de multi-SSID. Create deux SSID, et les faire avoir des sous-réseaux différents et ne peuvent pas accéder les uns aux autres.

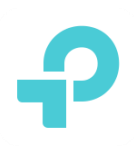

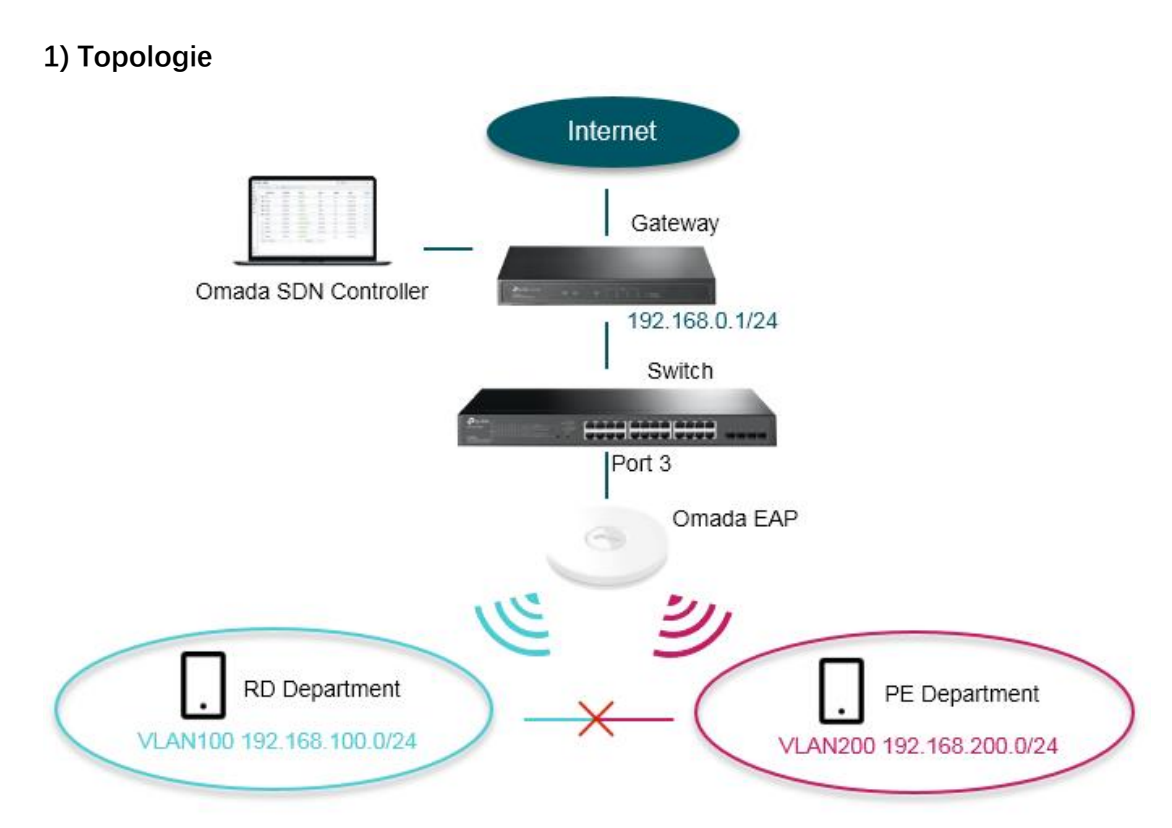

Connectez omada EAP au port 3 de l'interrupteur.

# **2) Paramètres**

Dans **Paramètres->Réseaux sans fil**, cliquez sur Créer un nouvel etwork sans filpourajouter denouveaux SSID.

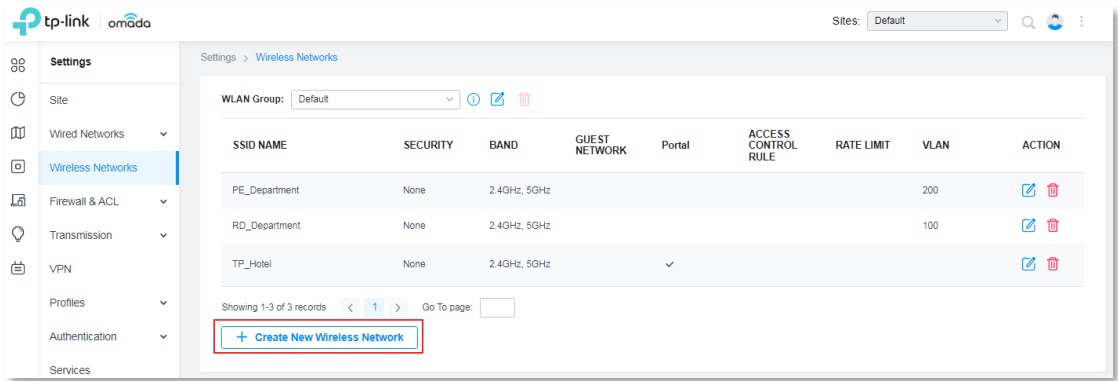

Configurons le SSID pour le Département\_RD au début.

Nous devons mettre en place le nom, la sécurité ainsi que le VLAN.

Ici, nous avons défini la sécurité comme aucun, et il faut définir le VLAN comme 100 parce que Département\_RD utilise VLAN 100. Cliquez ensuite sur **Apply** pour terminer l'ajout de SSID.

> 9 Guide-SDN-MSSID\_02062020

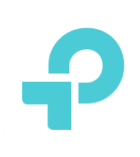

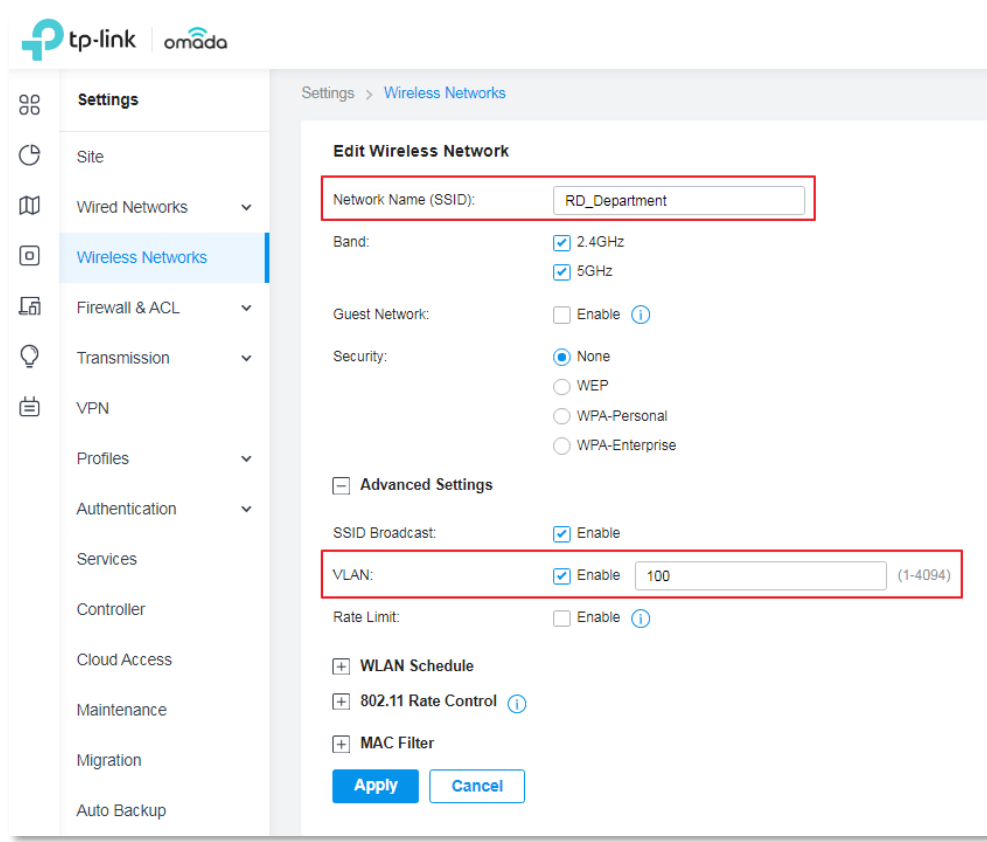

Ensuite, configurezz le SSID pour Département\_PE de la même manière.

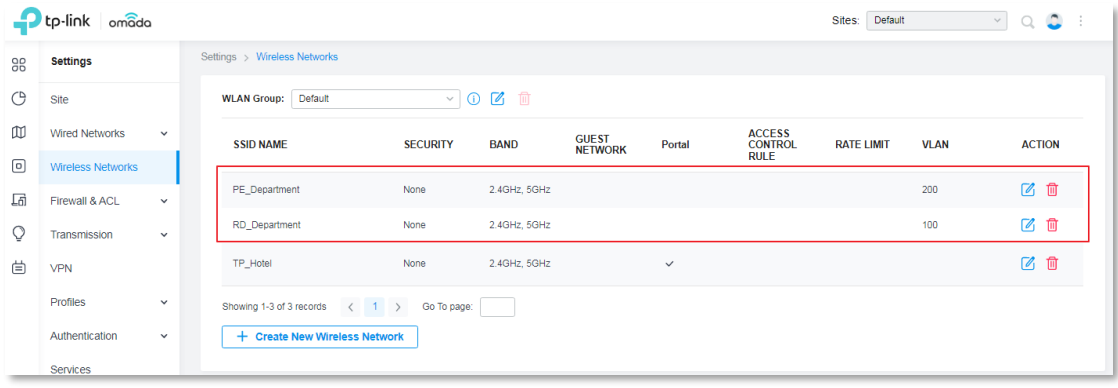

Finallement, nous obtenons deux nouveaux SSID comme ci-dessous.

10 Guide-SDN-MSSID\_02062020

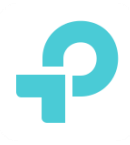

# **3) Test**

Utilisez deux téléphones se connecter à deux SSID. Les téléphones obtiendront différents segments d'adresses IP et ne peuvent pas accéder les uns aux autres.

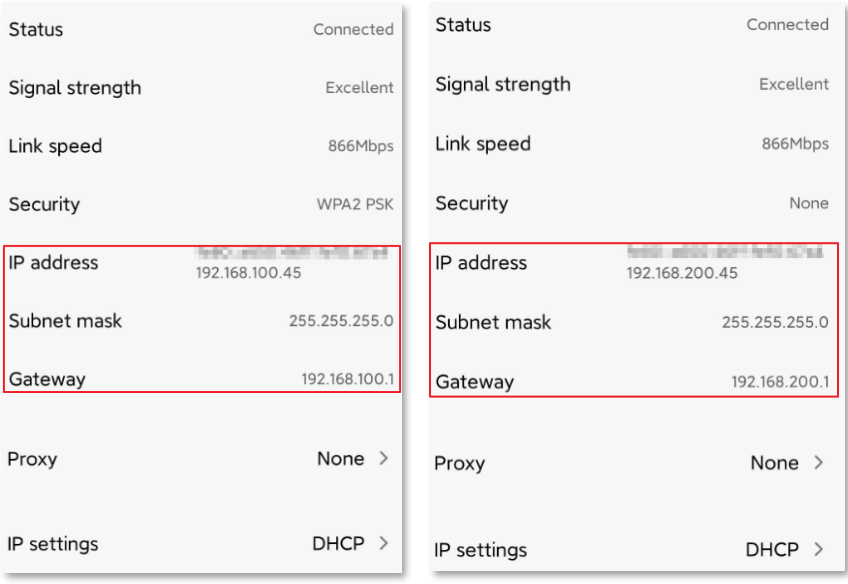

Le résultat de Ping est le suivant. Cela signifie qu'il n'a pas ping avec succès.

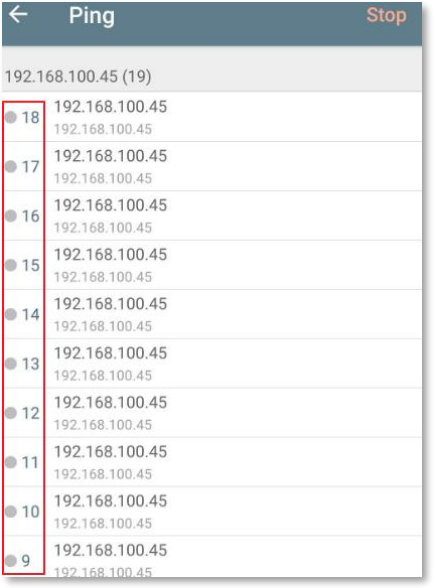